## **Online Hunt Application Instructions**

To apply, go to the License Sales and Service website and follow these instructions:

If joining an existing party, scroll down for instructions.

If applying alone or starting a party application:

- 1. Log on.
- 2. Click "Purchase License".
- 3. Click "2023 Hunting" (under menu on the left side).
- 4. Scroll down to "Drawings" and click on "2023 (Bird) Hunt Drawing Application" (right side).
- 5. Click "Add", which will take you to the Party Selection Page.
  - If applying alone or the first person in the party to apply, click "Create New Party / Apply Alone", which will open the hunt selections.
  - Select up to 3 hunt choices, in your order of preference, and click "submit". A confirmation page will show your choices.
  - If joining an existing party, enter the party number (from <u>party</u> <u>leader's receipt (PDF)</u>) and click "Join Party". A confirmation page will show your party's choices.
- 6. Review the information on the confirmation page and if correct, click "Submit"
- 7. Check out.

If joining an existing party:

- 1. Additional party members may join your party at the same time by clicking on the green "Add Customer" tab at the very top of the page.
- 2. Click "Start"
- 3. Log in the next party member

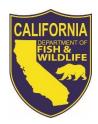